# Cost Center Budget Reports

To view your year-to-date budget status for your department(s), type **RPT – Departmental Budget vs Actual Without Payroll** in the Workday search bar and press enter. Select the report.

### Report Selections

**Use the information from this Google Sheet to enter the Organization and Worktag values required for your budget source. <https://docs.google.com/spreadsheets/d/1Al8Yl4SYJuO5HMpEuwgVudMUaGcfp6q-/edit#gid=1608579936>**

Use the screen shot below to complete the remaining fields.

NOTE: some fields will need to be changed at the start of a new fiscal year.

#### RPT - Departmental Budget vs Actual without Payre

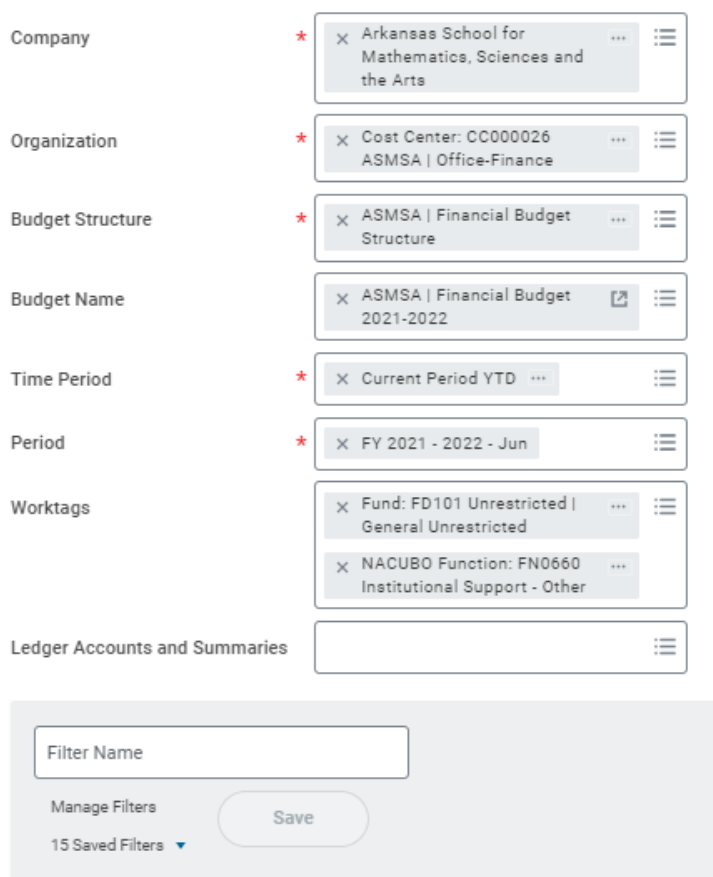

*NOTE: To save these report parameters, enter a "Filter Name" and select Save. This will allow you to return to the report and use the filter instead of re-entering all of the values. Once you create the saved filter, you can go back to the report and choose Saved Filters to automatically populate the fields shown above.*

## Interpreting the Report

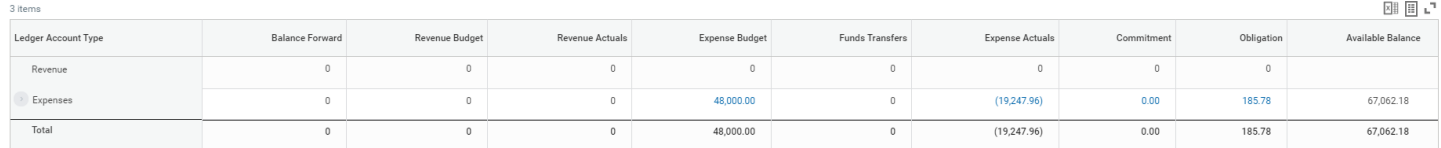

**Expense Budget:** your starting budget amount.

**Expense Actuals:** expenses that have been fully processed against your budget.

**Commitment and Obligation:** amounts that are being held by unpaid requisitions, purchase orders, travel authorizations, etc.

You can use the arrows to the left "Expenses" to expand and see more details. The ledger accounts can be expanded as well to see amounts by spend category.

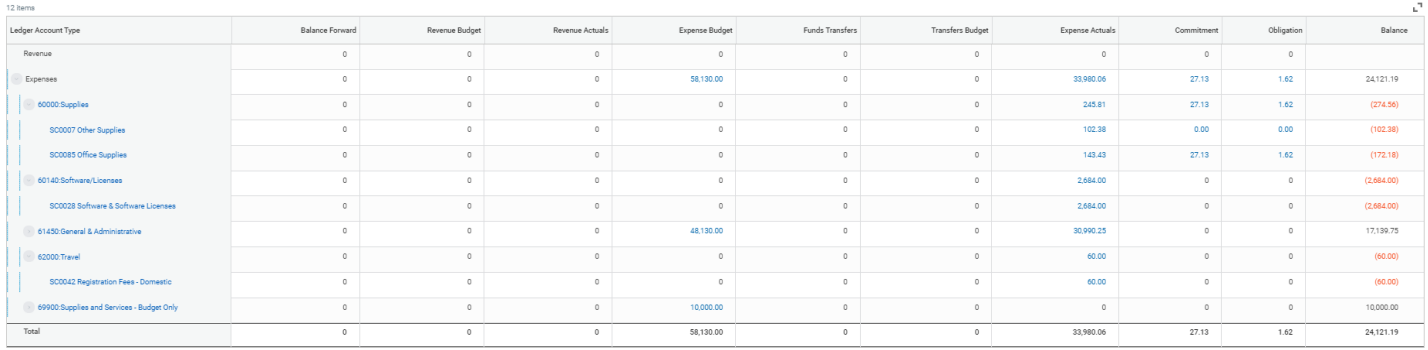

### Reviewing Transactions

Click on any of the **blue** numbers to see more detail. Click on the link in the "Operational Transaction" column to see more details about the transaction.

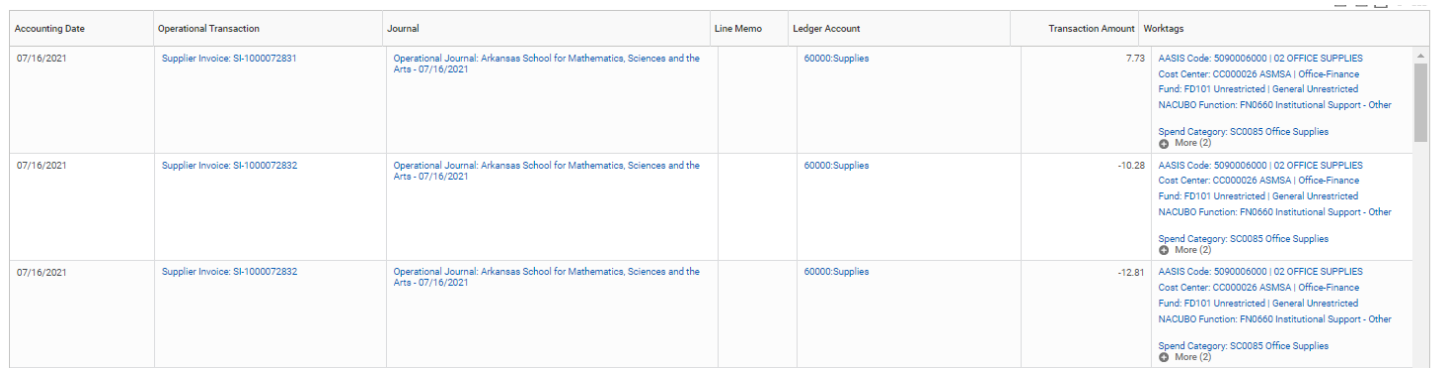

For more condensed information, use the "Criteria View by" drop downs at the top of the screen to organize the details. One of the most useful ways to organize this information is by Business Document and then by Supplier as Worktag and then click Refresh.

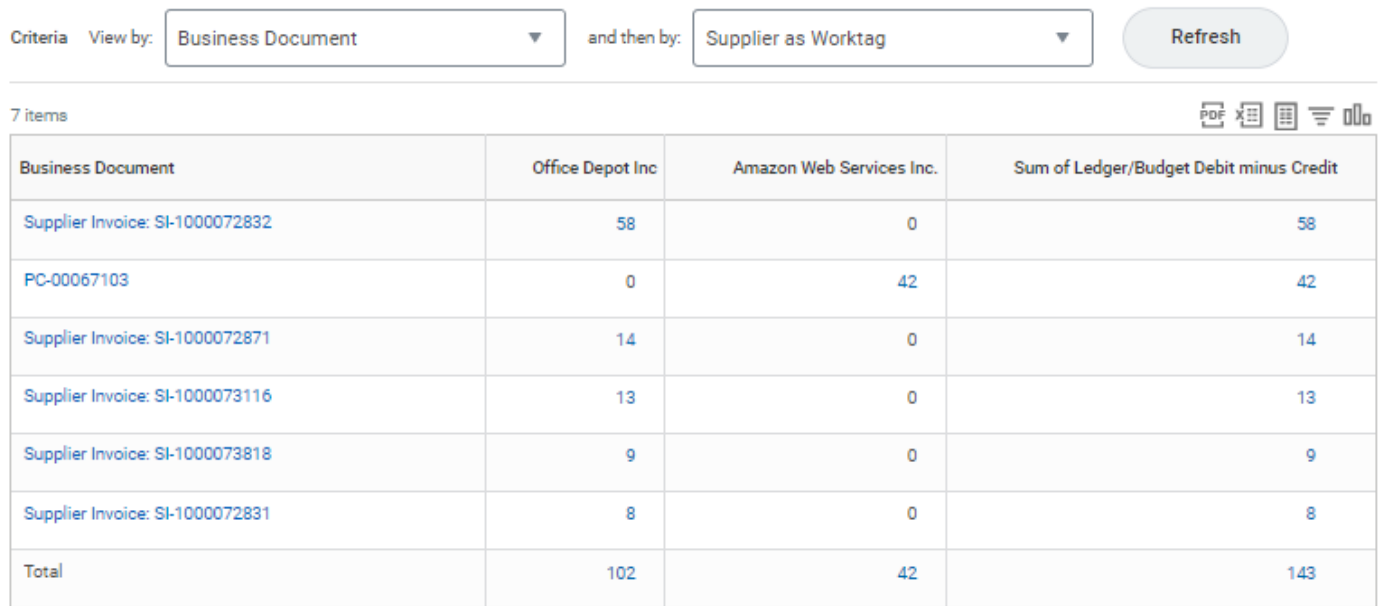

 $\alpha \rightarrow \alpha$ 

 $\times$